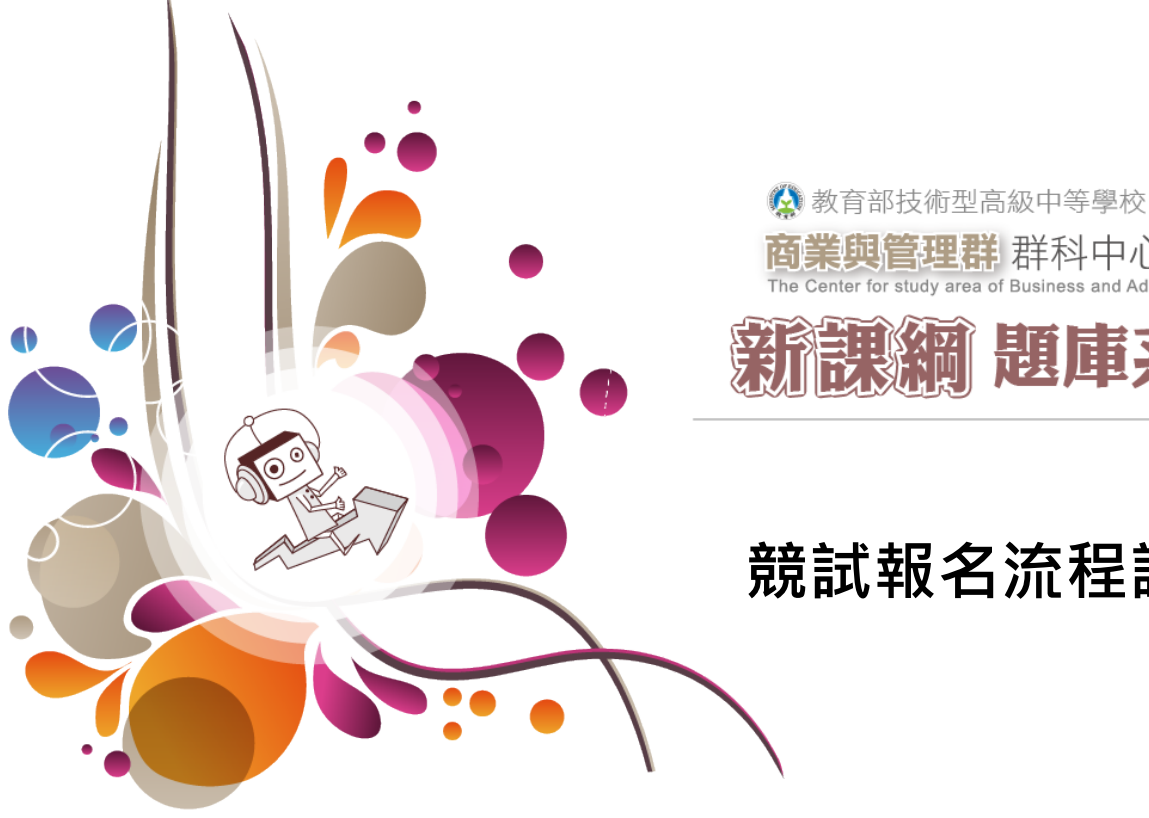

# **競試報名流程說明**

業與管理群群科中心學校

龍縣綱 題庫系統

目錄

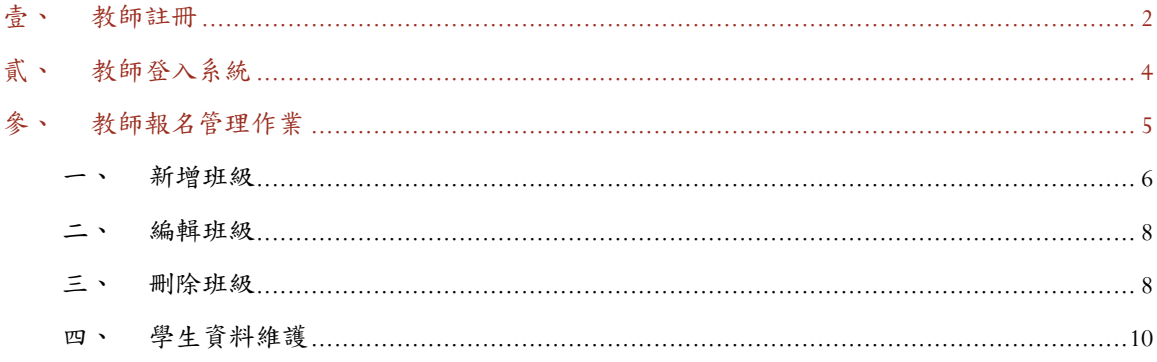

### <span id="page-2-0"></span>壹、[教師註冊](#page-10-0)

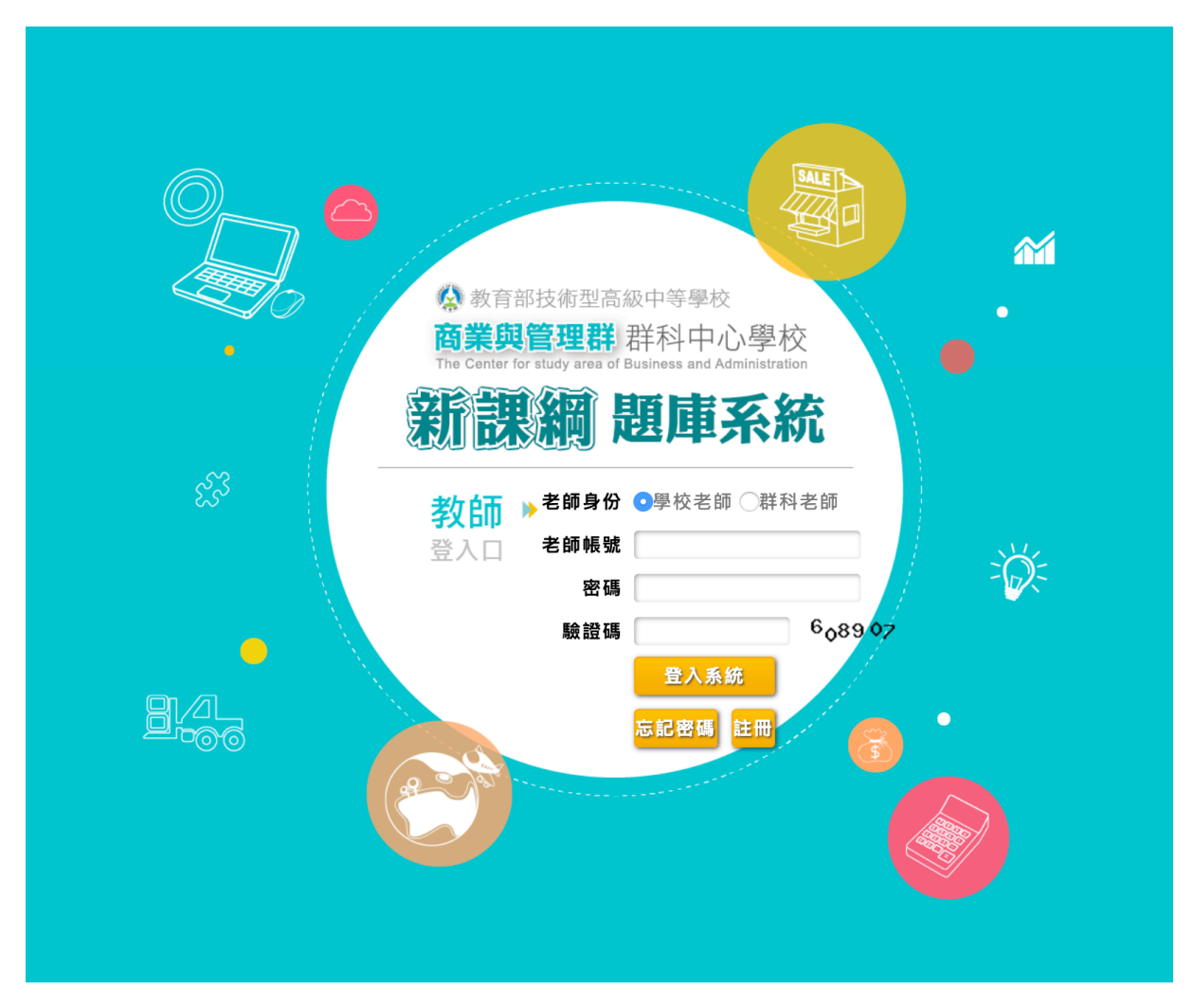

圖 1-1

第一次使用本系統請先進行教師註冊作業,請使用瀏覽器開啟網址 http://www.tchcvs-test.url.tw/ 即可看到如圖 1-1 所示畫面,請點選畫面下方 「註冊」按鈕進行註冊作業。

進行註冊作業後即可看到如圖 1-2 所示畫面,請依照畫面欄位順序依 序輸入您的相關資料後,點選「建立新帳號」即可完成註冊作業。完成後 請耐心等待管理人員進行資料核准作業後即可登入本系統。

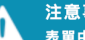

## .<br>事項<br>中有 \* 標記的欄位是一定要選填輸入的,當您註冊後,敬請稍候數日,會有業務人員和您聯絡,謝謝 •

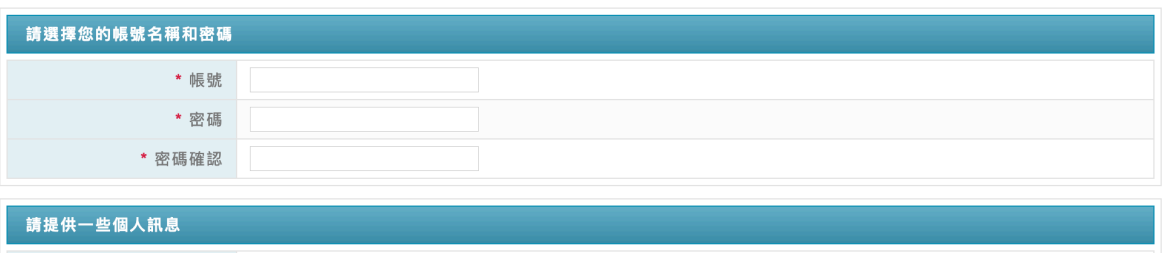

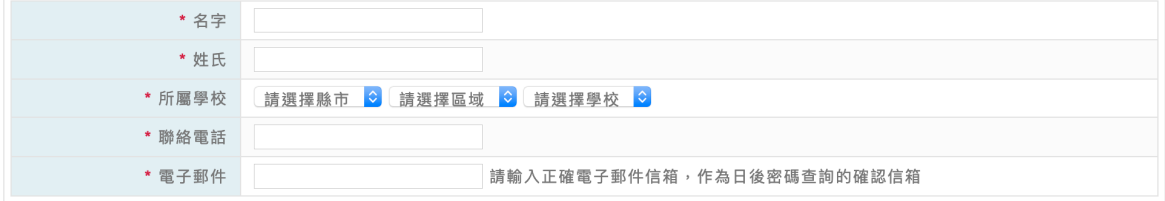

圖 1-2

建立新帳號

取消

### <span id="page-4-0"></span>貳、教師登入系統

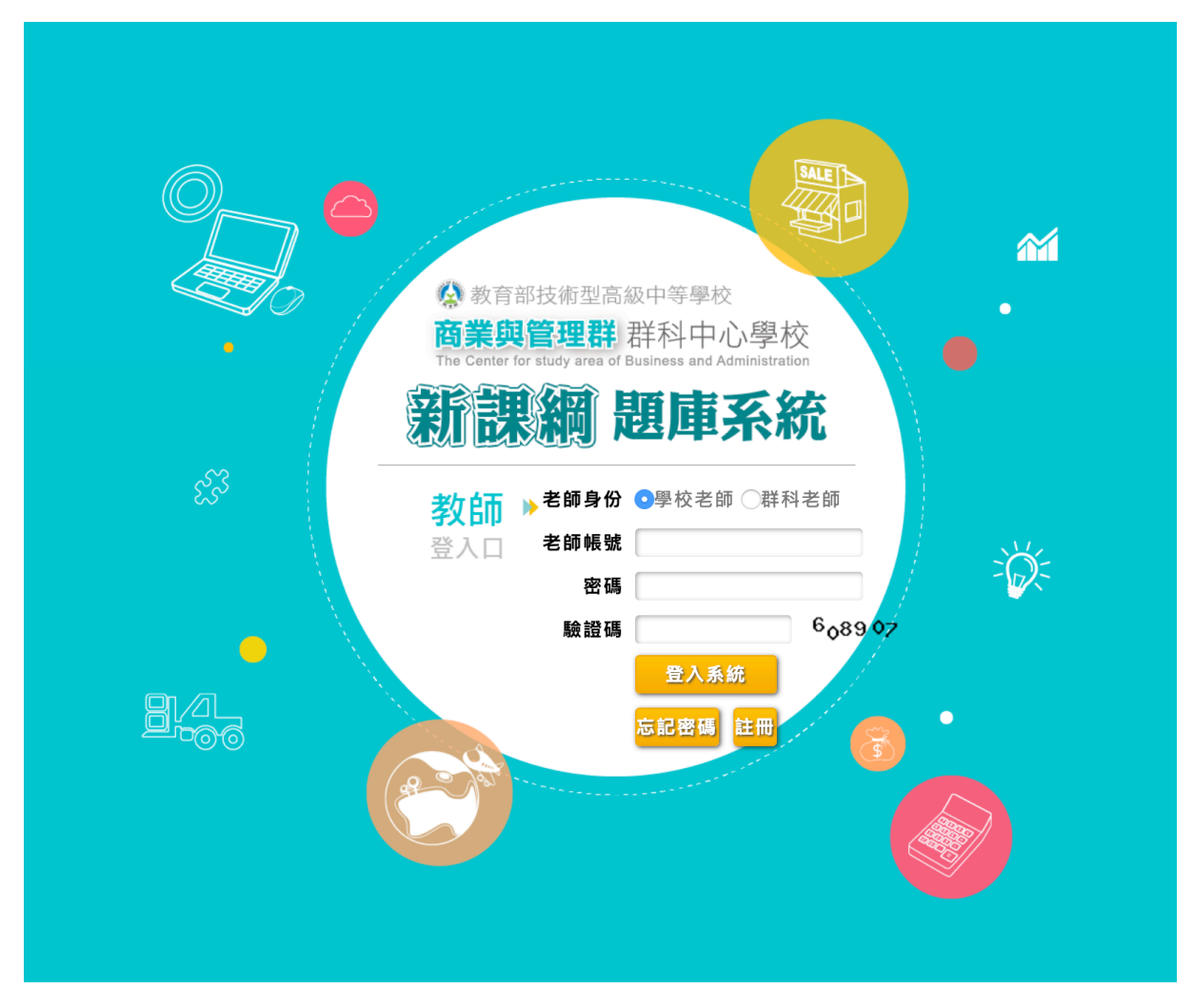

圖 2-1

請使用瀏覽器開啟網址 http://www.tchcvs-test.url.tw/ 即可看到如圖 2-1 所示畫面,請點選「老師身份」為「學校老師」並輸入下方老師帳號、密 碼及驗證碼等欄位後,點選「登入系統」即可登入本系統。若您忘記密碼 時,可點選「忘記密碼」由系統寄送密碼信函至您當初註冊時所填入之 Email 信箱。

### <span id="page-5-0"></span>參、教師報名管理作業

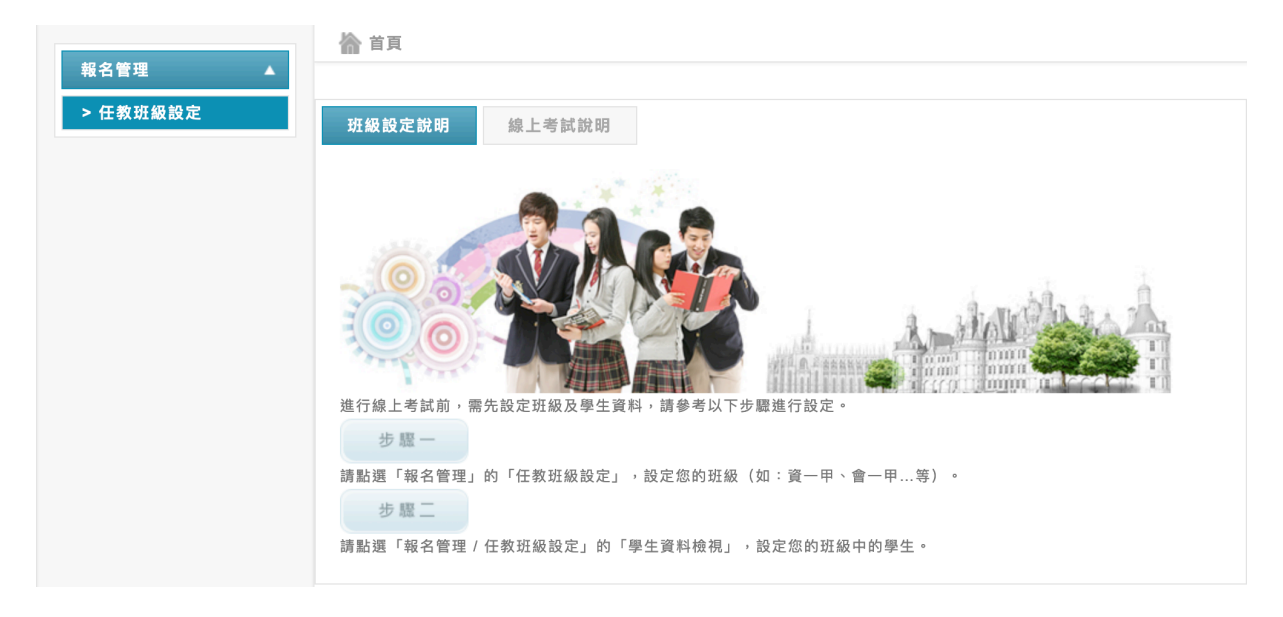

圖 3-1

報名流程首要步驟為建立競試考試的班級及學生資料,為避免班級及 學生資料重複報名的狀況,建議由班級導師為學生進行報名程序及建立班 級、學生資料。 

班級導師建立之班級及學生可參與未來舉辦的四科競試項目--會計學、 計算機概論、經濟學、商業概論,該班級學生可自由選擇參加其中一科或 所有科目競試。 

登入系統後即可看到如圖 3-1 所示畫面,左方為依系統權限設定及現 行開放功能的「功能選單」,右方為提示說明畫面。欲進行報名管理作業 時,請點選左方選單「報名管理 / 任教班級設定」進入管理畫面,如圖 3-2 所示。在圖 3-2 畫面中會顯示老師在所有學年度建立的班級資料,請依照 畫面上功能按鈕新增/編輯班級資料或維護該班級的學生資料。

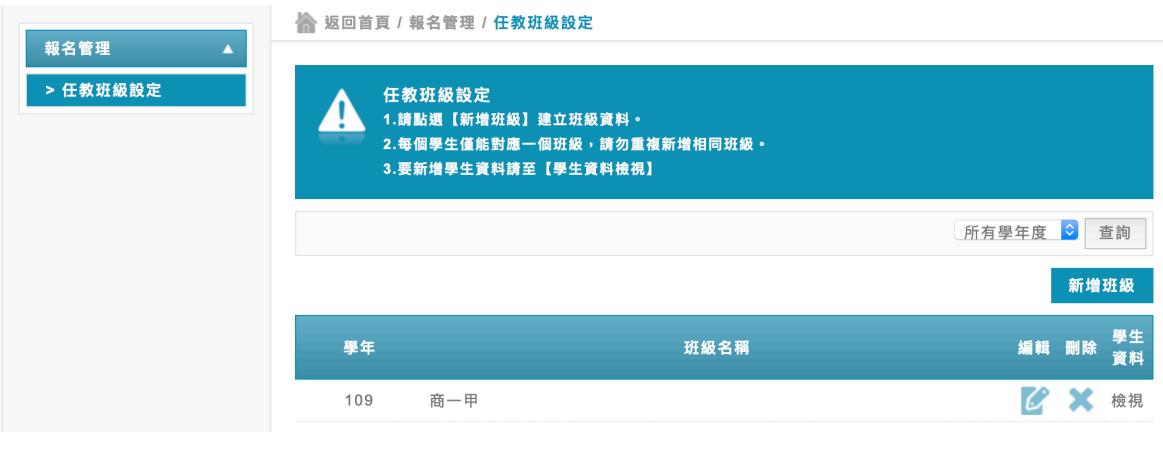

圖 3-2

#### <span id="page-6-0"></span>一、新增班級

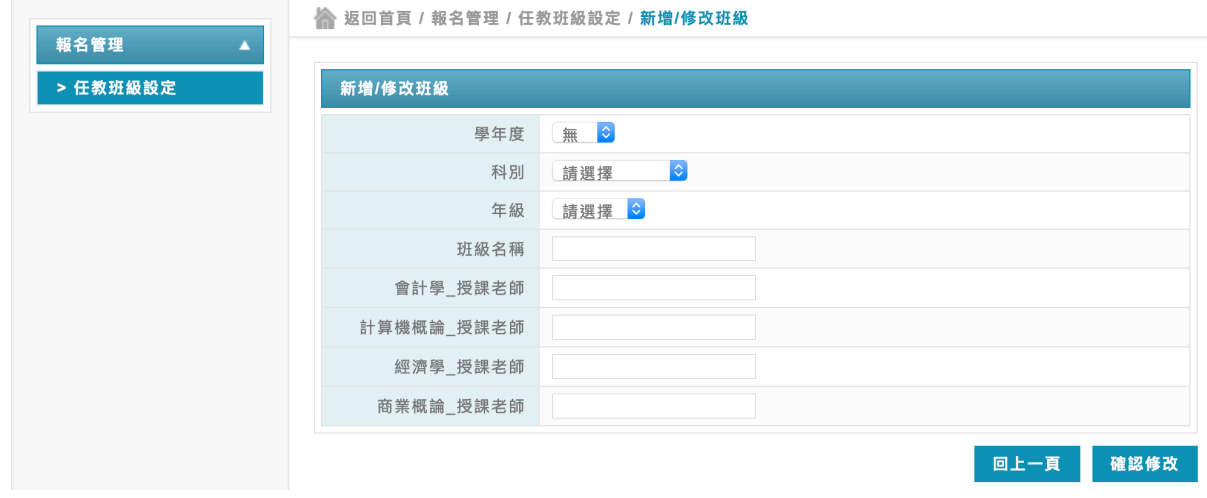

圖 3-3

於圖 3-2 畫面中點選「新增班級」即可看到如圖 3-3 所示畫面,請依照 畫面欄位順序輸入資料即可,輸入完成後點選「確認修改」按鈕完成新增 班級作業。

以下針對各欄位說明如下:

- 1. 學年度:請選取現行學年度。(必填)
- 2. 科別:請選擇該班級所屬科別,如商業經營科…等等。(必填)
- 3. 年級:請選擇班級現行年級別。(必填)
- 4. 班級名稱:請輸入班級名稱,請注意不要與其他班級名稱重複。 (必填)
- 5. 會計學 授課老師:請輸入本次競試班級的會計學科目授課老師姓 名。(選填)
- 6. 計算機概論 授課老師:請輸入本次競試班級的計算機概論科目授 課老師姓名。(選填)
- 7. 經濟學 授課老師:請輸入本次競試班級的經濟學科目授課老師姓 名。(選填)
- 8. 商業概論 授課老師:請輸入本次競試班級的商業概論科目授課老 師姓名。(選填)

完成「新增班級」作業後,系統會將畫面切換到圖 3-2 所示畫面,畫 面中可以看到您剛剛新增的班級資料。後續作業您可以依需求進行「班級 資料編輯」、「班級資料刪除」及「學生資料檢視」等作業。

#### <span id="page-8-0"></span>二、編輯班級

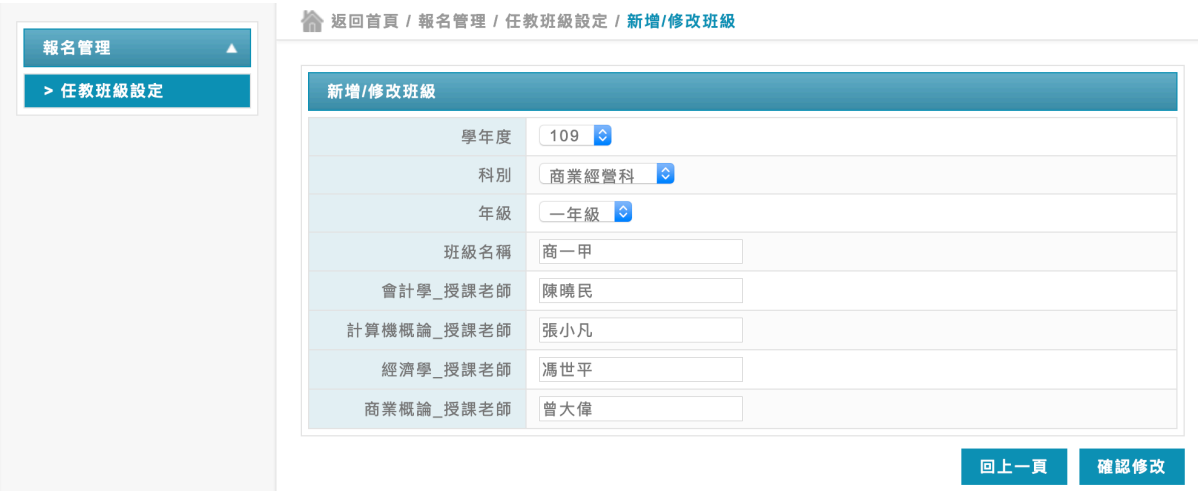

圖 3-4

於圖 3-2 畫面中點選「編輯班級」即可看到如圖 3-4 所示畫面,系統會 自動帶入該班級資料,依修改需要照畫面欄位順序輸入資料即可,輸入完 成後點選「確認修改」按鈕完成修改班級作業。

<span id="page-8-1"></span>三、刪除班級

「群科中心新課綱題庫系統」競試報名流程說明

「群科中心新課綱題庫系統」競試報名流程說明|

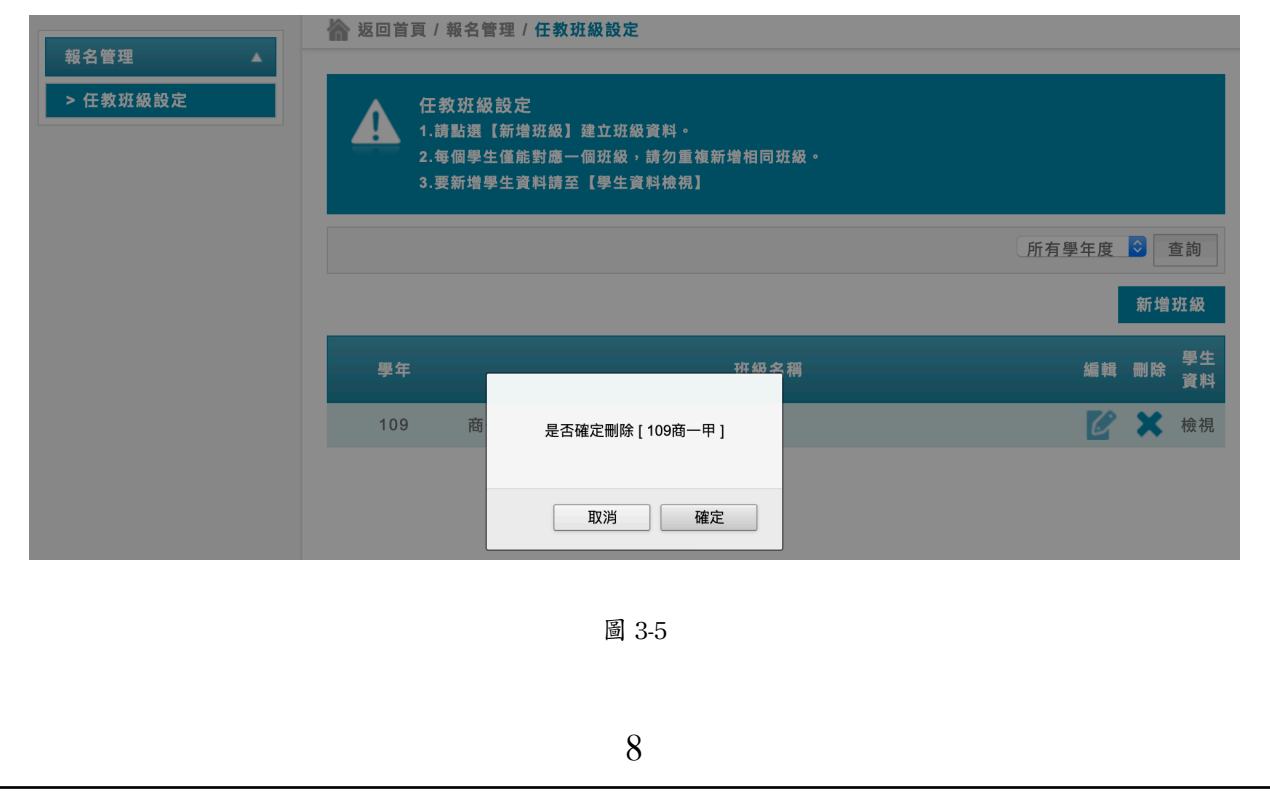

於圖 3-2 畫面中點選「刪除班級」即可看到如圖 3-5 所示畫面,請確認 是否要刪除該班級資料,確認刪除則請選取「確定」即可刪除該班級。刪 除前請先確認該班級是否已有新增學生資料,若該班級中有學生資料則將 不允許刪除該班級,系統將會顯示如圖 3-6 所示畫面。此時請於畫面 3-2 中 點選「學生資料」進入學生資料管理介面中將所有學生資料刪除後即可刪 除該班級。

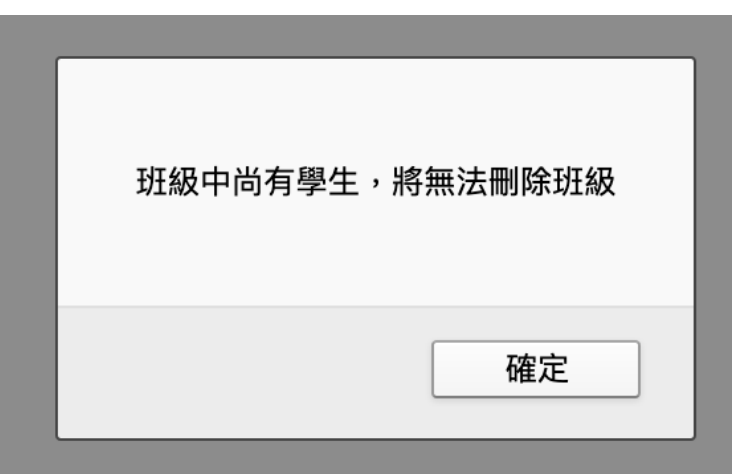

圖 3-6

#### <span id="page-10-0"></span>四、學生資料維護

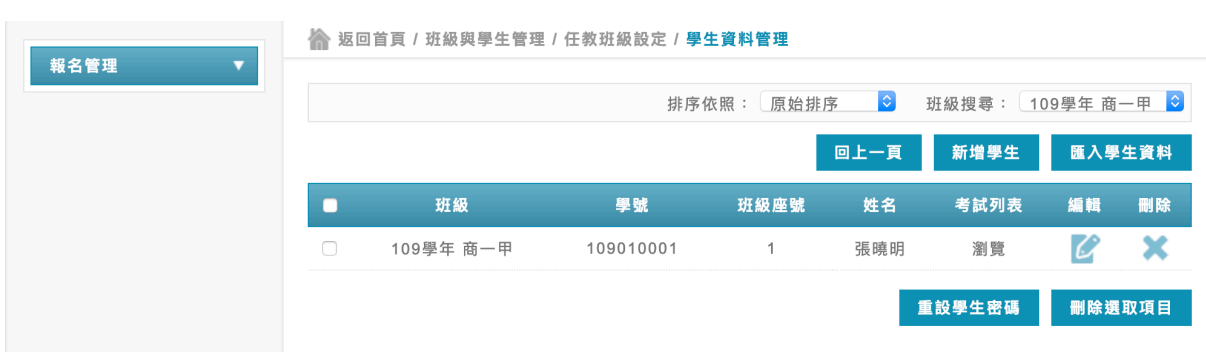

圖 3-7

於圖 3-2 畫面中點選「學生資料檢視」即可看到如圖 3-7 所示畫面,系 統會列出該班級學生清單,畫面會選示包括班級、學號、座號、姓名等資 料。

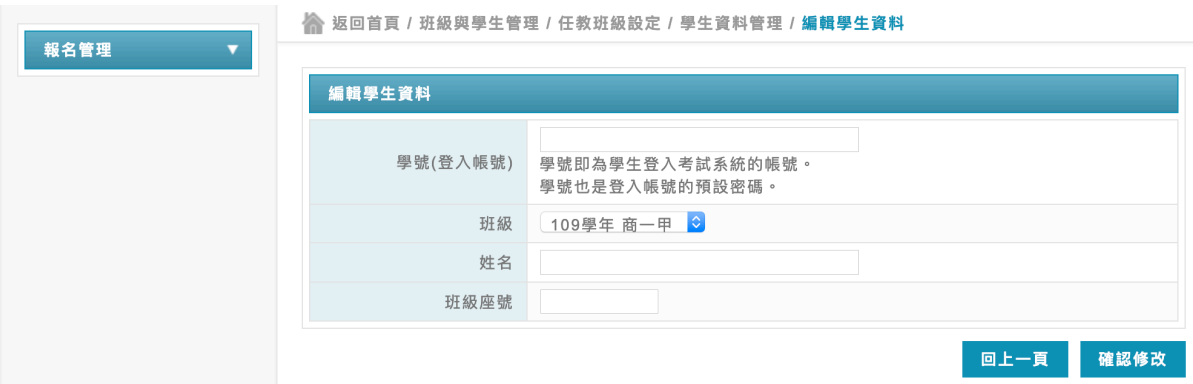

圖 3-8

新增學生請點選「新增學生」按鈕即可看到如圖 3-8 畫面,請依照畫 面欄位順序依序輸入學生資料即可,欄位說明如下:

1. 學號:學生學號,亦登入學生考試介面帳號。儲存後系統將自動 將學號預設為該帳號密碼,學生登入後可以自行修改。(必填)

2. 班級:學生班級,系統將自動帶入目前班級選項,亦可自行選取 指定班級。(必填)

3. 姓名:學生姓名。(必填)

4. 座號:學生座號。(必填)

完成「新增學生」作業後,系統會將畫面切換到圖 3-7 所示畫面,畫 面中可以看到您剛剛新增的學生資料。後續作業您可以依需求進行下列作 業:

1. 匯入學生資料:點選後可看到如圖 3-9 所示畫面,請先下載副本 檔案(excel 格式)後,依照檔案中欄位建立學生資料後,於本畫面 上傳該 excel 檔案及選擇班級即可完成匯入作業。

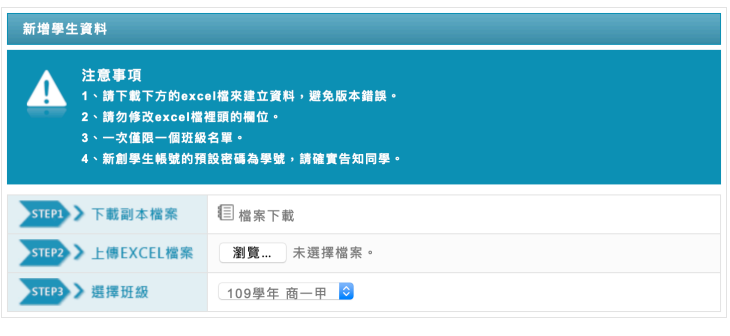

 圖 3-9

2. 學生資料編輯:修改編輯學生資料,畫面同圖 3-8 所示。依修改需 要照畫面欄位順序輸入資料即可,輸入完成後點選「確認修改」 按鈕完成修改學生資料編輯作業。

3. 學生資料刪除:點選「刪除」按鈕後即可看到如圖 3-10 所示畫 面,請確認是否要刪除該學生資料,確認刪除則請選取「確定」 即可刪除該學生。

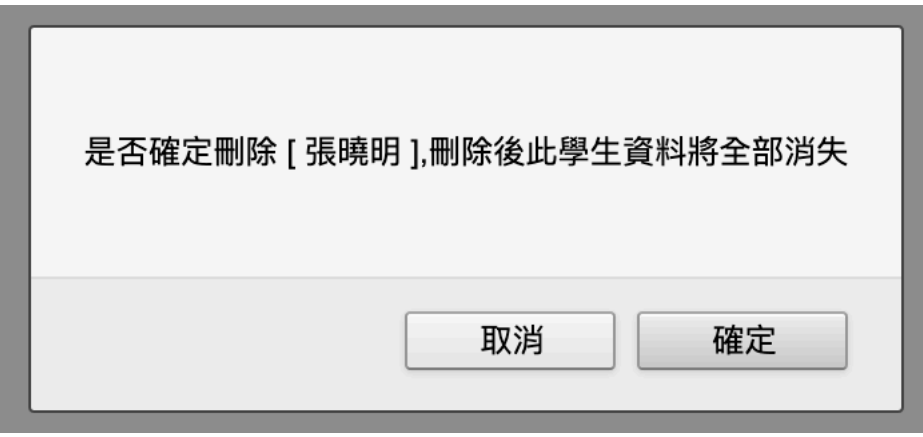

 圖 3-10

- 4. 重設學生密碼:請先勾選學生後,點選「重設學生密碼」按鈕即 可將勾選學生密碼預設為學號。
- 5. 刪除選取項目:請先勾選學生後,點選「刪除選取項目」按鈕即 可批次刪除學生資料。